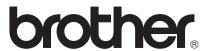

# Brother Image Viewer Guide for Android™

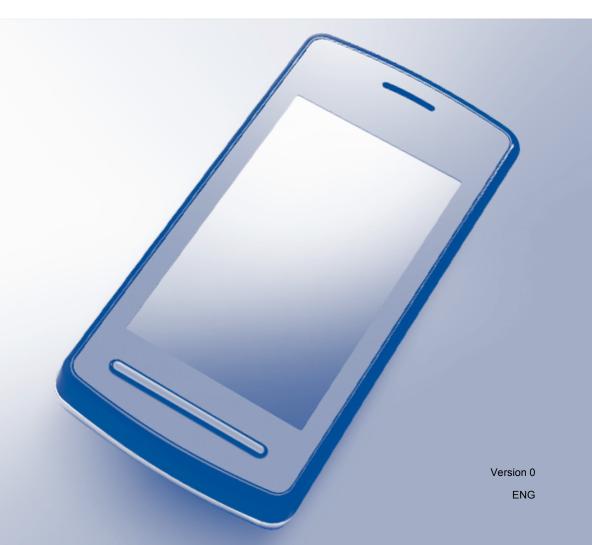

## **Definitions of notes**

We use the following icon throughout this user's guide:

| NOTE | Notes tell you how you should respond to a situation that may arise or give |
|------|-----------------------------------------------------------------------------|
| NOTE | tips about how the operation works with other features.                     |

#### **Trademarks**

The Brother logo is a registered trademark of Brother Industries, Ltd.

Android is a trademark of Google Inc.

Each company whose software title is mentioned in this manual has a Software License Agreement specific to its proprietary programs.

Any trade names and product names of companies appearing on Brother products, related documents and any other materials are all trademarks or registered trademarks of those respective companies.

©2012 Brother Industries, Ltd. All rights reserved.

į

## **Table of Contents**

| 1 | Introduction                                                            | 1  |
|---|-------------------------------------------------------------------------|----|
|   | Overview                                                                | 1  |
|   | Supported operating systems                                             |    |
|   | Downloading Brother Image Viewer from the Google Play (Android™ Market) |    |
|   | Scanning to your mobile device                                          |    |
|   | Supported file formats                                                  |    |
| 2 | Viewing and editing documents using Brother Image Viewer                | 4  |
|   | List of documents                                                       | 4  |
|   | Opening the list of documents                                           |    |
|   | Editing documents                                                       |    |
|   | Renaming documents                                                      |    |
|   | Deleting documents                                                      |    |
|   | Rotating documents                                                      |    |
|   | Combining documents                                                     | 6  |
|   | Sharing documents with other applications                               |    |
|   | Viewing pages of documents                                              |    |
|   | Opening a document to view each page                                    |    |
|   | Changing the page display settings                                      |    |
|   | Editing pages of documents                                              |    |
|   | Dividing a document                                                     |    |
|   | Deleting a page                                                         |    |
|   | Rotating a page                                                         |    |
|   | Sharing a page with other applications                                  |    |
| Α | Troubleshooting                                                         | 12 |
|   | Error messages                                                          | 12 |

# 1 Introduction

#### **Overview**

Brother Image Viewer allows you to use your Android™ mobile device to view and edit documents that were scanned by a Brother machine.

Brother Image Viewer supports the following functions:

- Categorizing and organizing documents.
- Editing documents and pages.

### Supported operating systems

Brother Image Viewer is compatible with mobile devices running Android™ 2.1 or later.

# Downloading Brother Image Viewer from the Google Play (Android™ Market)

You can download and install Brother Image Viewer from the Google Play (Android™ Market). To take advantage of all the features supported by Brother Image Viewer, make sure you are using the latest version.

To download, install, or uninstall Brother Image Viewer, please refer to the user's guide for your mobile device.

## Scanning to your mobile device

You can use Brother Image Viewer to view and edit documents that were scanned using the following methods:

■ Using Brother iPrint&Scan application

Brother iPrint&Scan is an application for Android™ mobile devices. You can use this application to save documents that were scanned using a Brother machine directly to your mobile device.

For details about Brother iPrint&Scan, please visit the Brother web site at <a href="http://www.brother.com/apps/android/">http://www.brother.com/apps/android/</a>.

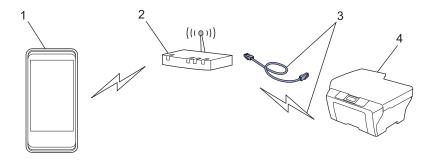

- 1 Mobile device
- 2 Wireless access point/router
- 3 Wired or wireless network connection
- 4 Network machine (your Brother machine)
- Connecting your Android™ mobile device directly to a Brother machine for scanning

If your Brother machine can save scanned documents directly to a USB flash memory drive, you can connect your mobile device to the machine and save the documents directly to the device.

This feature can be used with mobile devices that use the USB mass storage mode as standard.

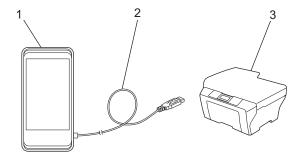

- 1 Mobile device
- 2 USB cable
- 3 Your Brother machine

## **Supported file formats**

Brother Image Viewer supports the following file formats:

- JPEG
- PDF <sup>1</sup>
- <sup>1</sup> Secure PDF files, signed PDF files, and the PDF/A file format are not supported.

# Viewing and editing documents using Brother Image Viewer

#### List of documents

#### Opening the list of documents

You can easily access the desired document from the documents list. You can also access the editing menu from this list.

- 1 Open the Launcher on your mobile device.
- 2 Tap the Brother Image Viewer icon.

#### NOTE

When the license agreement screen appears, carefully read and accept the terms of the agreement.

3 The list of documents will be displayed.

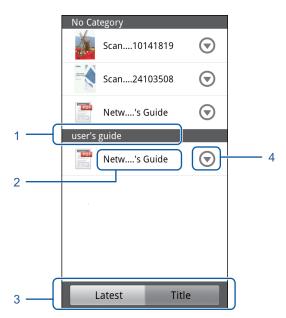

- 1 Category of the document
- 2 Title of the document
- 3 Latest sort / Title sort selection buttons
  Tap Latest or Title to select the desired sorting method.
- 4 Edit menu icon (See *Editing documents* on page 5.)

#### NOTE

- JPEG files, which were scanned by connecting your Android™ mobile device to a Brother machine, are grouped and displayed as a single document for each scan date.
- You can update the list of documents by pressing the Menu key, and then tapping Refresh.

## **Editing documents**

You can access the following editing menu from the documents list.

#### **Renaming documents**

You can change the title and category.

- 1 When the list of documents is displayed, tap 🕟 for the document that you want to edit.
- 2 Tap Edit Data Profile.
- 3 Enter the desired name.
- 4 Tap **OK**.

#### **Deleting documents**

- 1 When the list of documents is displayed, tap 🕟 for the document that you want to delete.
- 2 Tap Delete.
- 3 Tap **OK** to confirm.

#### **Rotating documents**

- 1 When the list of documents is displayed, tap 🕟 for the document that you want to rotate.
- 2 Tap Rotate "R" by 90 deg. or Rotate "L" by 90 deg. All pages in the document will be rotated, and then the document will be saved.

#### **Combining documents**

You can combine multiple documents into a single document.

- 1 When the list of documents is displayed, press the Menu key.
- 2 Tap Combine. Select the documents that you want to combine. The documents will be combined in the order that they were selected.
- **3** Tap **0K**.
- 4 Tap **OK** to confirm.

#### NOTE

The title and category of the document that was selected first will be used for the combined document. If information has not been entered for a particular item, the item from the next document that contains this information will be used.

## Sharing documents with other applications

Documents can be opened with other applications.

- 1 When the list of documents is displayed, tap of for the document that you want to share with another application.
- 2 Tap Share.
- 3 Select the file format (JPEG or PDF) used by the application that will share the document.
- 4 A list of applications that can share the file will be displayed. Tap the desired application. For information about operating the application, refer to the application's user's guide.

## Viewing pages of documents

#### Opening a document to view each page

- 1 When the list of documents is displayed, tap the document that you want to view.
- 2 Thumbnails of the pages will be displayed. Select the page that you want to view from the displayed thumbnails.

#### **NOTE**

You can delete pages when thumbnails are displayed. Press the Menu key, tap **Edit Image**, then select the pages that you want to delete. Tap **Delete**, and then tap **OK** to confirm.

The page will be displayed.

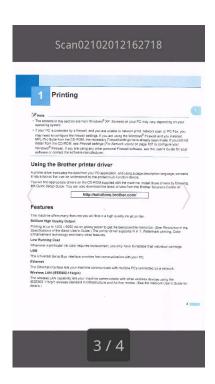

#### **NOTE**

- You can view different pages in a multi-page document by flicking left or right.
- You can jump to another page. Touch and hold the displayed page until the page jump screen is shown. Slide the bar to select the page that you want to view, and then tap **OK**.

#### Changing the page display settings

#### Screen orientation setting

You can lock the screen in portrait or landscape orientation.

- 1 When the page is displayed, press the Menu key.
- 2 Tap Advanced Settings.
- Tap Screen Orientation.
- 4 Tap Fixed to Portrait, Fixed to Landscape, or Device-dependent.

#### Page scale setting

You can change the size of the displayed page to fit the screen.

- 1 When the page is displayed, press the Menu key.
- Tap Advanced Settings.
- 3 Tap Scale.
- 4 Do one of the following:
  - To resize the page to fit the width of the screen, tap Fit to Width.
  - To resize the page to fit the height of the screen, tap **Fit to Height**.

#### Page order setting

You can change the page order when you flick left or right.

- 1 When the page is displayed, press the Menu key.
- Tap Advanced Settings.
- 3 Tap Flick Direction.
- 4 Tap Go to Next by Left Flick or Go to Next by Right Flick.

## **Editing pages of documents**

You can access the following editing menu from the page display screen.

#### Dividing a document

You can divide the document into two documents at the page after the displayed page.

- 1 When the page is displayed, press the Menu key.
- 2 Tap Edit Image.
- 3 Tap □ ...
- 4 Tap Split.
- 5 The titles of the new documents created after the current document is divided will be displayed. Tap **OK**. The document will be deleted after it is divided and only the new documents will remain.

#### **Deleting a page**

You can delete a page of the document.

- 1 When the page is displayed, press the Menu key.
- 2 Tap Edit Image.
- 3 Tap 💼
- 4 Tap **OK** to confirm.

#### Rotating a page

You can rotate the displayed page.

- 1 When the page is displayed, press the Menu key.
- Tap Edit Image.
- 3 Tap 5 or C

The displayed page will be rotated 90°, and then the document will be saved.

## Sharing a page with other applications

The displayed page can be opened with other applications.

- 1 When the page is displayed, press the Menu key.
- 2 Tap Share.
- 3 A list of applications that can share the file will be displayed. Tap the desired application. The file is shared in the JPEG file format.

For information about operating the application, refer to the application's user's guide.

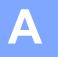

## **Troubleshooting**

## **Error messages**

As with any sophisticated office product, errors may occur. If an error occurs, your application will display an error message. The most common error messages are shown below. You can correct most errors yourself.

| Error Message                                       | Cause                                                                                | Action                                                                                                    |
|-----------------------------------------------------|--------------------------------------------------------------------------------------|----------------------------------------------------------------------------------------------------|
| Cannot rotate the image.                            | There is insufficient memory available.                                              | Delete any unnecessary data to increase the amount of available memory.                                             |
| The PDF file is in an unsupported f ormat.          | Secure PDF files, signed PDF files, and the PDF/A file format are not supported.     | The PDF file cannot be opened.                                                                                      |
| "XXX" has been deleted. Press the "Refresh" button. | The data may have been deleted using an application other than Brother Image Viewer. | Press the Menu key, and then tap Refresh to update the list of documents to show the currently available documents. |

# brother.

Visit us on the World Wide Web http://www.brother.com/

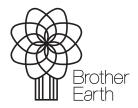

www.brotherearth.com